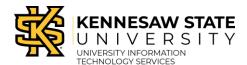

## By Access Group

## **Accessing the Door Access Request Form**

Door access requests are processed through the KSU Door Access site. The following describes how to access the door access request form:

- 1. Navigate to <a href="https://dooraccess.kennesaw.edu">https://dooraccess.kennesaw.edu</a>.
- 2. The *Door Access* home page will appear. Under *Door Access Requests*, select **the requestor's role** (e.g., Faculty and Staff Access).

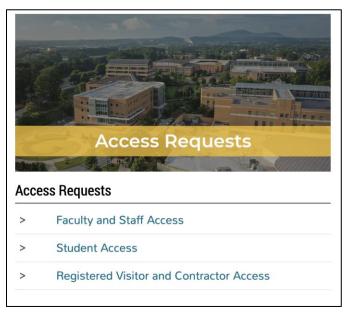

Figure 1 - Click Faculty and Staff Access

3. A description of the door access request process will appear for your review. When you are ready to begin your request, click **Submit a Request**.

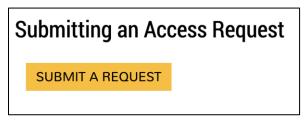

Figure 2 - Click Submit a Request

Revised: 7/26/2022 Page 1 of 8

- 4. The *KiSSFLOW Sign In* window will appear. Under *Username*, enter your **KSU primary email address** (e.g., scrappy1@kennesaw.edu) (See Figure 3).
- 5. Click **Sign in with Single sign-on** (See Figure 3).

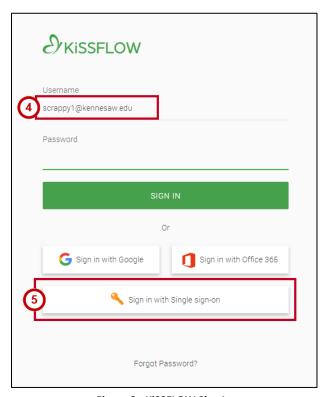

Figure 3 - KiSSFLOW Sign In

- 6. The Sign In window will appear. Enter your KSU Email Address and Password (See Figure 4).
- 7. Click Sign in (See Figure 4).

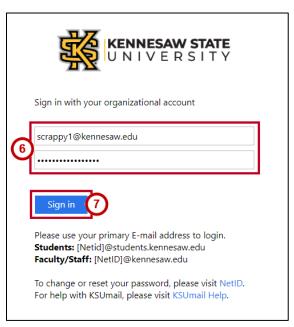

Figure 4 - New Session

8. You will be directed to the *Duo Authentication* window to verify your identity. Follow the appropriate steps to provide verification.

**Note**: To access instructions for Duo setup and verification, please visit the <u>UITS Documentation Center</u>.

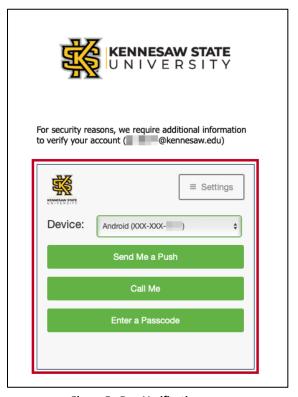

Figure 5 - Duo Verification

9. The KiSSFLOW Home page will appear.

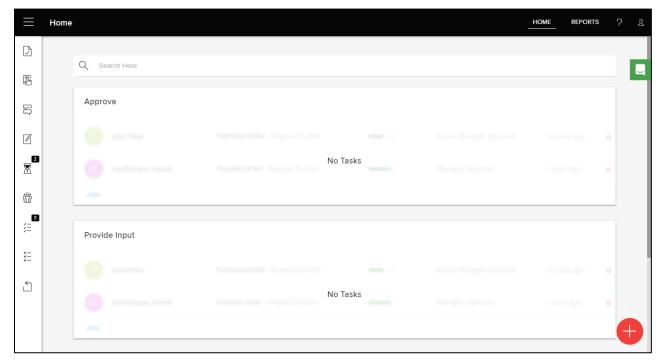

Figure 6 - KiSSFLOW Home Page

## **Completing the Door Access Request Form**

The following describes how to complete the *Door Access Request Form* to submit a request for people using an access group:

1. To create a new request, click the Add (+) button.

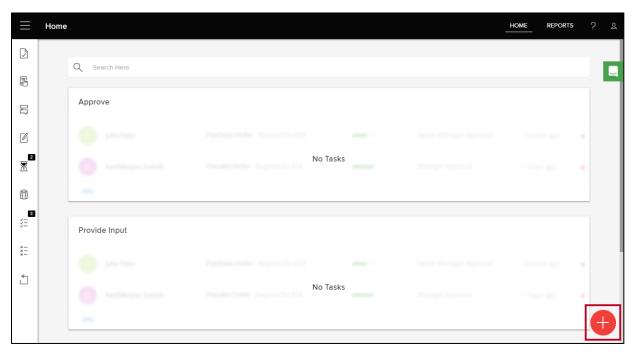

Figure 7 - Click Add

2. The Create New window will appear. To the right of Door Access Request, click Initiate.

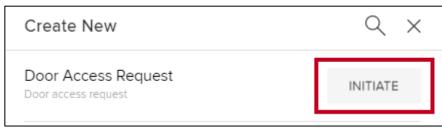

Figure 8 - Click Initiate

- 3. Click the **drop-down arrow** to select between KSU ID number or NetID (See Figure 9).
- 4. Click KSU ID Number or NetID (See Figure 9).

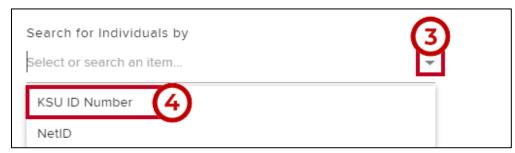

Figure 9 - Search by KSU ID Number

5. Under Request access by, click the **checkbox** next to Access Group.

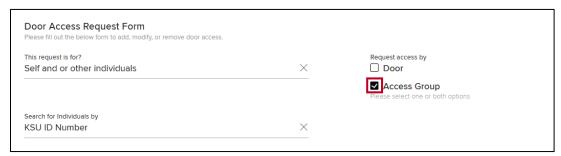

Figure 10 - Click the Checkbox

6. The Request by Access Group selection box will appear. To add a single row, click Add New Row.

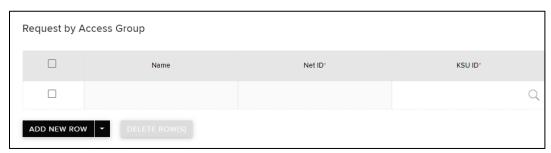

Figure 11 - Add New Row

- 7. Under *Department*, click the **search** button to display a drop-down menu to select the desired department (See Figure 12).
- 8. **Scroll** to locate the desired department (See Figure 12) or begin **typing** in the *Filter results* field to narrow the search results to locate the desired department (See Figure 13 on next page).

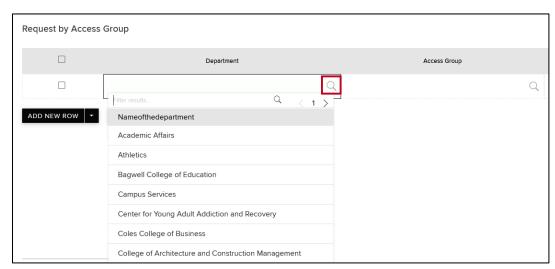

Figure 12 - Select Department

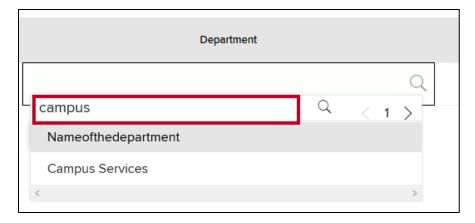

Figure 13 - Narrow Search Results

9. In the *drop-down menu*, click the desired **Department**.

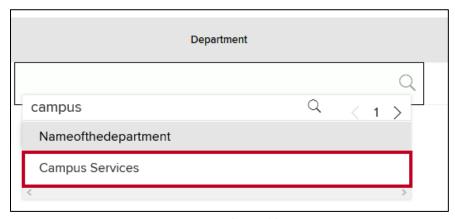

Figure 14 - Select Building

- 10. Under *Access Group*, click the **search** button to display a drop-down menu of available groups (See Figure 15).
- 11. **Scroll** to locate the desired Access Group or begin **typing** in the *Filter results...* field to narrow the field (See Figure 15).
- 12. Click the desired Access Group (See Figure 15).

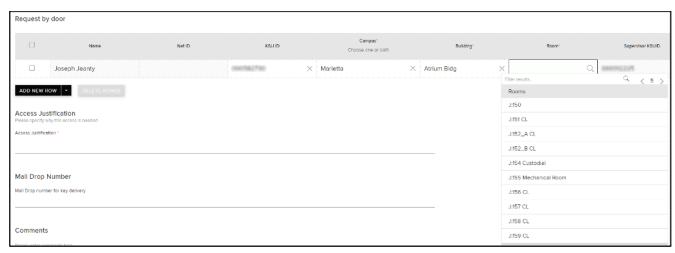

Figure 15 - Select Access Group

13. After you have made your selection, you may add a new row or add multiple rows to request access to additional Access Groups. To add multiple rows, click the **drop-down arrow** next to *Add New Row*. You may select between **Add 5 rows** and **Add 10 rows** at a time.

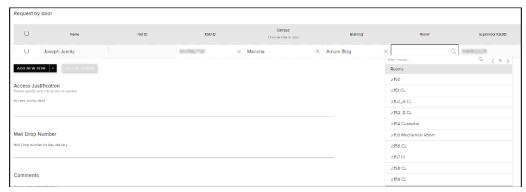

Figure 16 - Add Multiple Rows

**Note**: To delete one or more rows, click the **checkbox** to the left of the row(s); then click **Delete Rows(s)**.

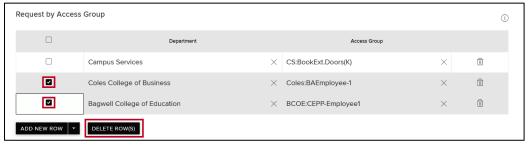

Figure 17 - Delete Rows

14. In the Access Justification section, enter the **reason** for the access request (See Figure 18).

**Note**: The asterisk indicates that this is a required field. You may not submit the request without entering text in this field.

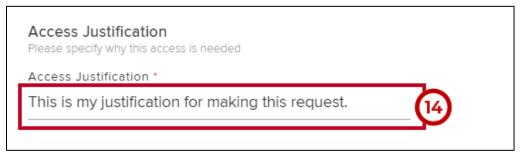

Figure 18 - Event Justification & Details

1. When ready to submit the request for approval, click **Submit** and your request will be routed to the appropriate party for review.

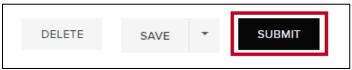

Figure 19 - Click Submit

## **Saving the Request**

1. If you are not ready to submit the request, but would like to save for later completion, click **Save**.

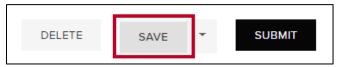

Figure 20 - Click Save

- 2. This will store to Drafts on the *Home* page. When ready to retrieve, click **Drafts** (See Figure ).
- 3. Click the appropriate **Door Access Request** to review, make any necessary changes, and either submit, or delete (See Figure 21).

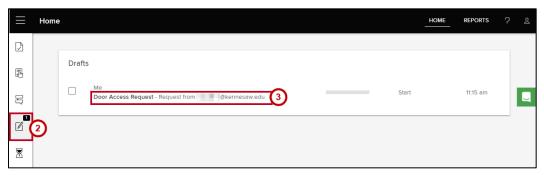

Figure 21 - Access Drafts

- 4. To save the form as a template, click the **drop-down arrow** next to *Save* (See Figure 22).
- 5. Click Save as Template (See Figure 22).

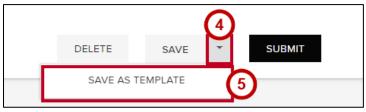

Figure 22 - Save as Template

6. This will copy the form to your drafts folder with a *Use as Template* button.

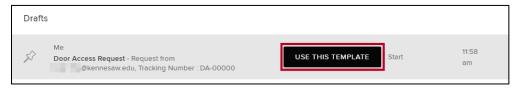

Figure 23 - Use as Template Button